## **Adding New Clip Art and Other Resources to**

# **The Activstudio Resource Library**

**Go to http://www.prometheanplanet.com** and log in. If you don't have an account with them, please register. It's FREE.

Click on RESOURCES in the top tool bar to reveal RESOURCE PACKS.

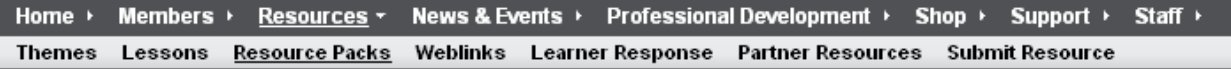

On the Search Page, you can search by keyword, subject, etc. If you just want to see all of the Resource Packs available, just click in the Resource Packs radio button as shown below, and click search.

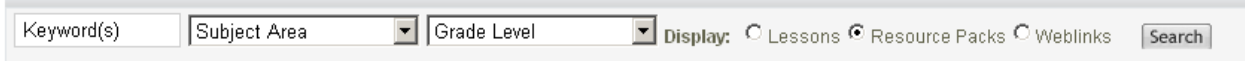

The Search Results screen will appear. Select to sort them by DATE if you want to see the most current additions.

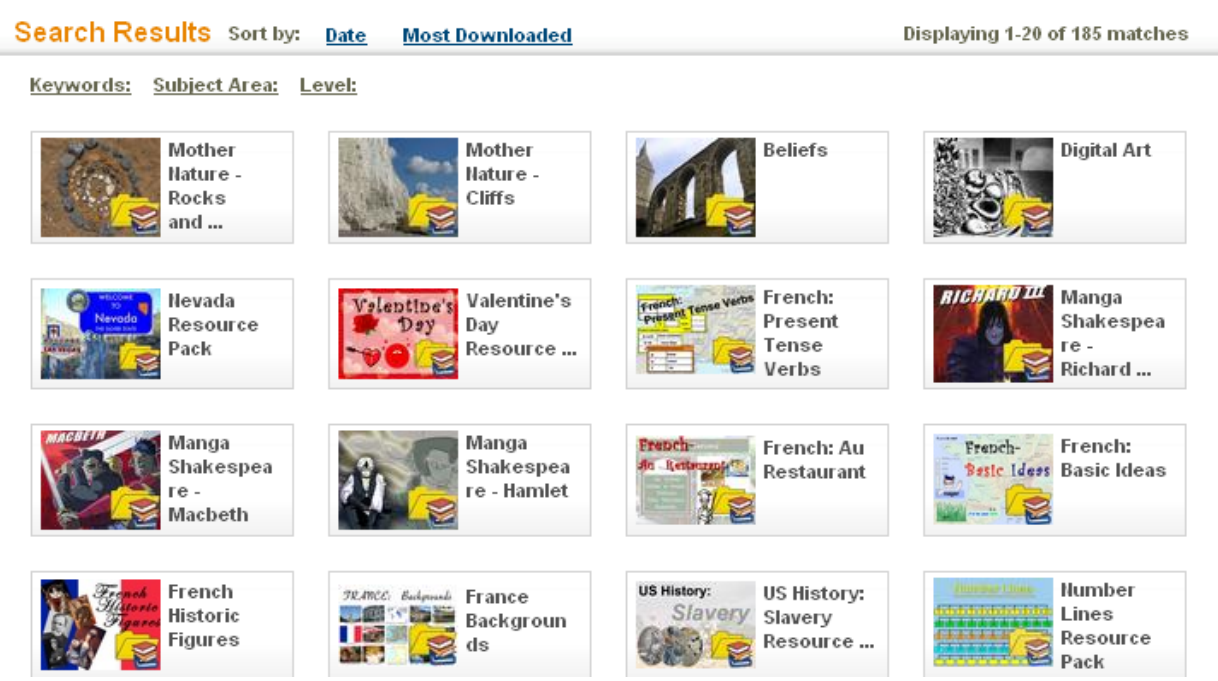

When you place your cursor over a Resource Pack, a dialog box will appear with more information about it.

Click on the Resource Pack to download it.

A separate page will appear for that Resource Pack, which will include a DOWNLOAD link.

### **Digital Art**

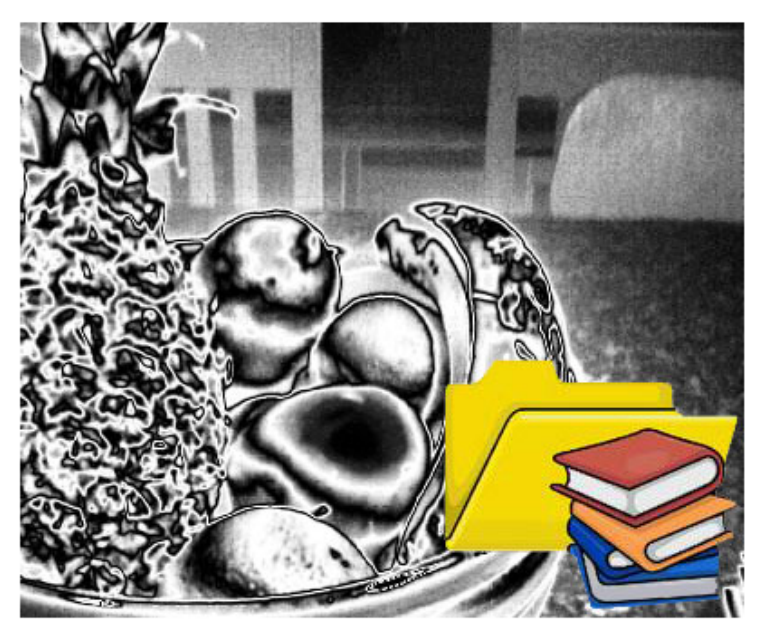

#### Download resource pack

#### **Description:**

This resource pack contains a selection of images (from hamsters to tractors) that have been manipulated using digital packages such as Adobe Photoshop.

These pictures have kindly been submitted by a Planet Featured Teacher, Nadeem Qureshi, from Chevening Primary School in Kent, UK, and were submitted by his pupils as part of a class photography competition.

This resource pack will install to Shared Collections > Resource Packs and can then be moved to a location of your choice.

In the File Download box, click SAVE and save the file to your network folder or flash drive.

### **Digital Art**

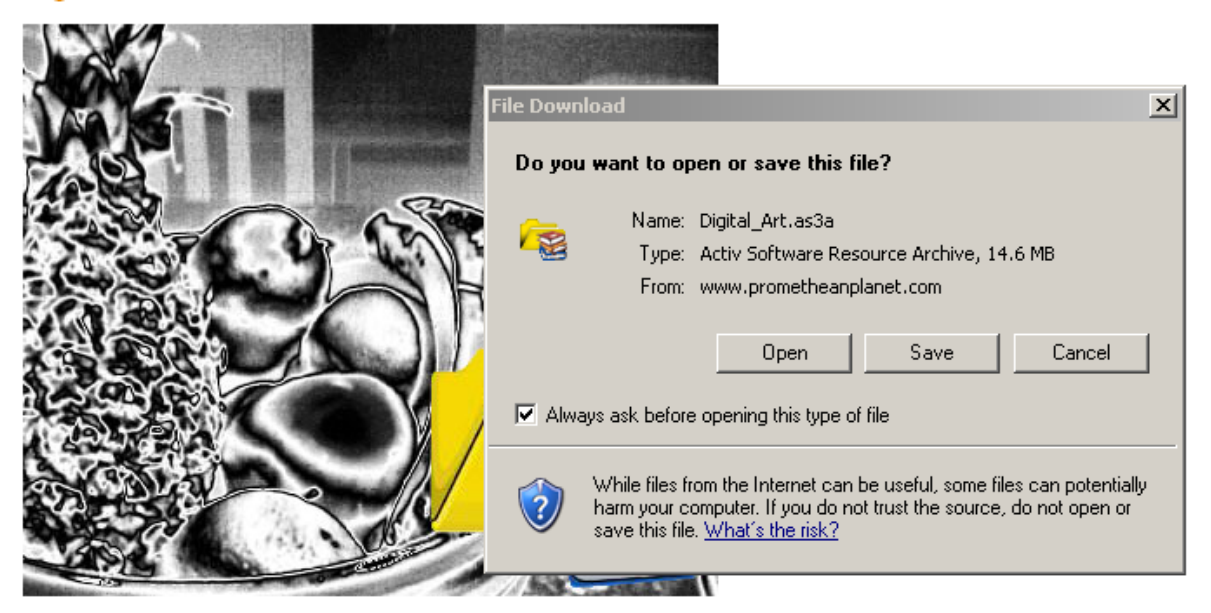

#### ◯ Download resource pack

#### **Description:**

This resource pack contains a selection of images (from hamsters to tractors) that have been manipulated using digital packages such as Adobe Photoshop.

These pictures have kindly been submitted by a Planet Featured Teacher, Nadeem Qureshi, from Chevening Primary School in Kent, UK, and were submitted by his pupils as part of a class photography competition.

This resource pack will install to Shared Collections > Resource Packs and can then be moved to a location of your choice.

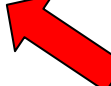

**Tells you in which folder your new resources will be installed.**

After the file (and any others you would like to add to your collection) is saved, close out the

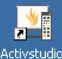

Promethean Planet Website and open the Activstudio Professions Software on your laptop.

Select **Activresource Manager** from the Tools and Utilities section of the Dashboard.

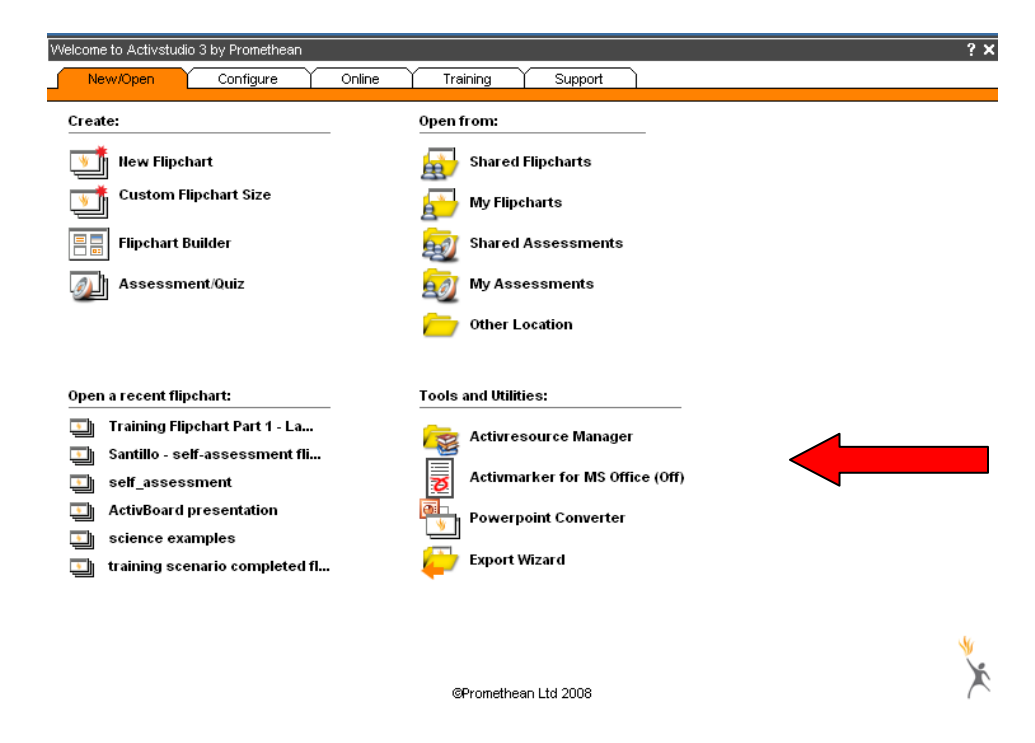

The Activresource Manager software will open.

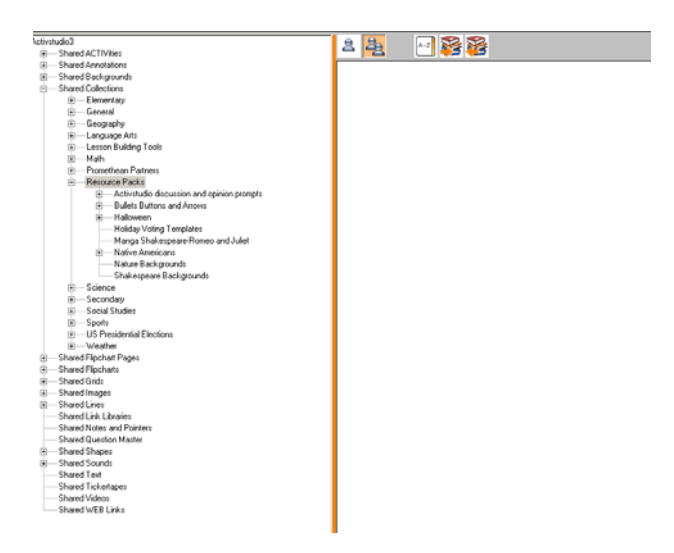

Make sure the Shared Collections icon is selected on the tool bar.

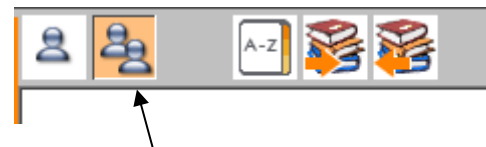

You will see the Resource Tree on the left side of the screen showing all of the shared resources.

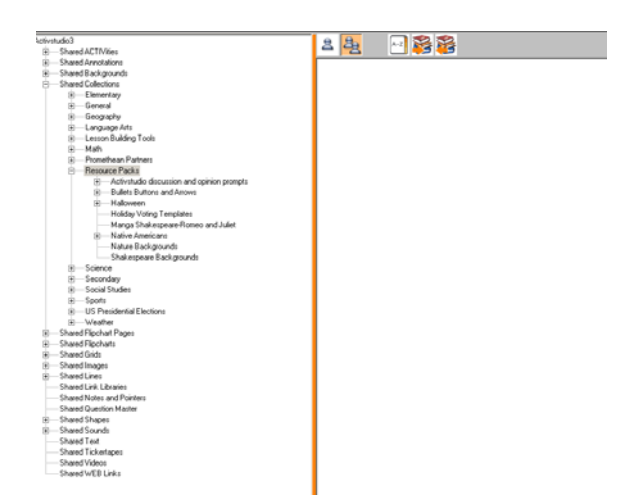

Click on the **IMPORT FROM RESOURCE PACK** icon in the tool bar.

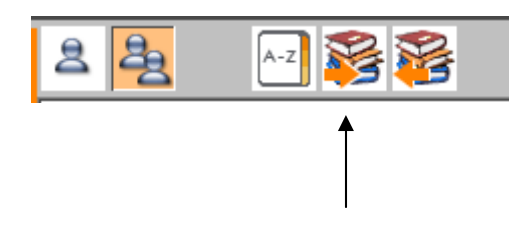

A SAVE DIALOG box will appear. Locate the Resource Pack you saved to your flash drive or network folder.

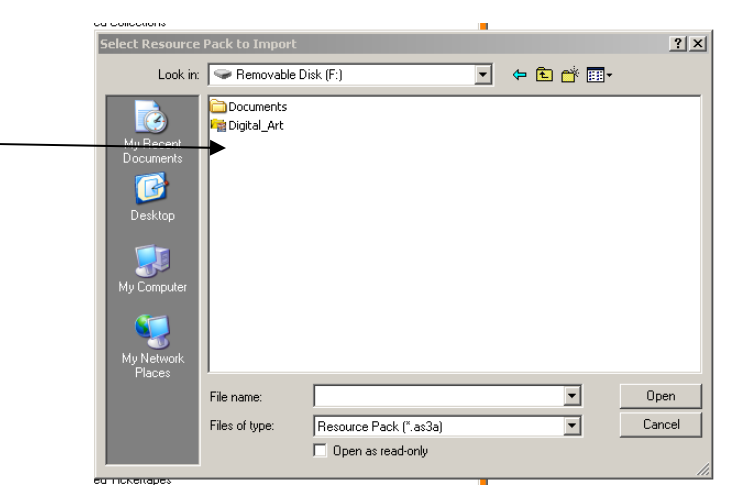

Select the file name and click OPEN.

Another save dialog box appears. Select **Shared Resources.**

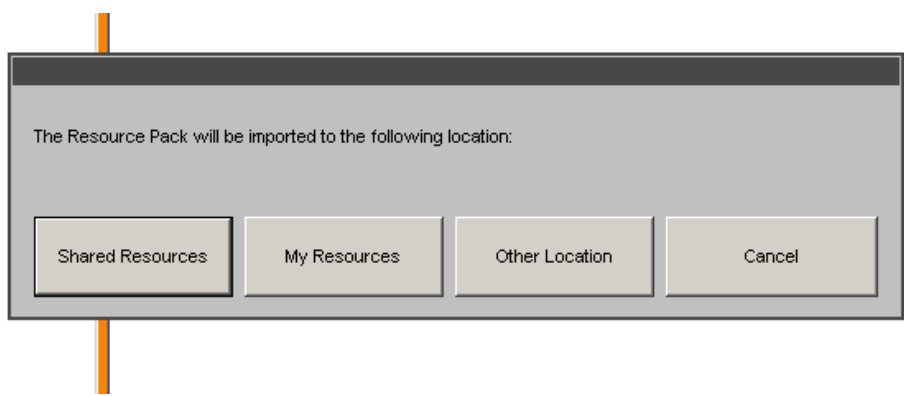

The software will begin to import the images. After the import is complete, you will be prompted to re‐index the shared resources and your personal collection. Select the checkmark for YES for both.